## **Software-Installer**

# **How can I access the administration panel of LimeSurvey ?**

1. Choose your contract in the customer center.

#### Verträge/Bestellungen

im Kundencenter verwalten Sie online Ihren Account. Hier finden **Guten Tag** Sie Ihre Verträge und deren Bearbeitungsstatus. Bitte wählen Sie zum Bearbeiten einen Vertrag aus.

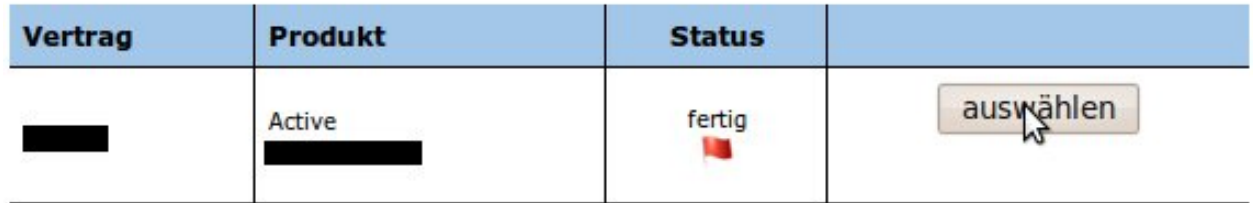

2. Select the entry "Software-Installation" from the middle menu in the category "Webspace".

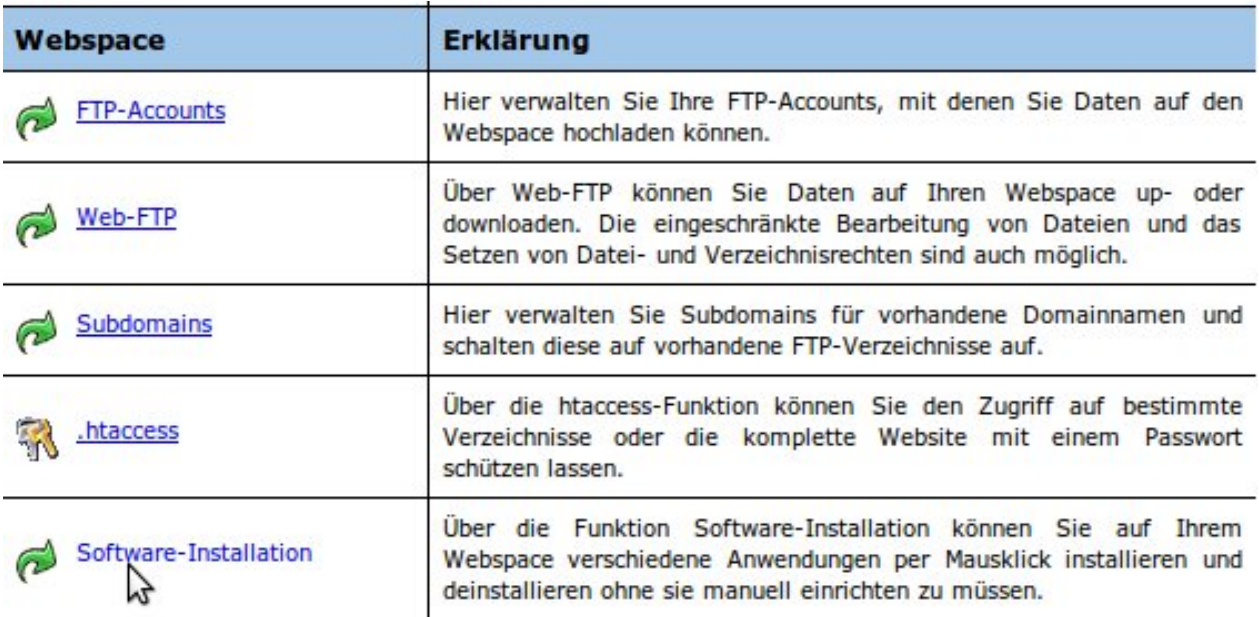

3. Select your LimeSurvey path and copy it into the clipboard by pressing "Ctrl+C".

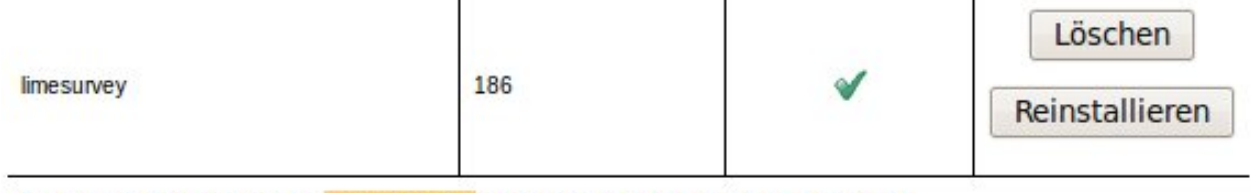

Login über Unterverzeichnis: /limesurvey-186 | Username: admin | Passwort: 1FheXJTa

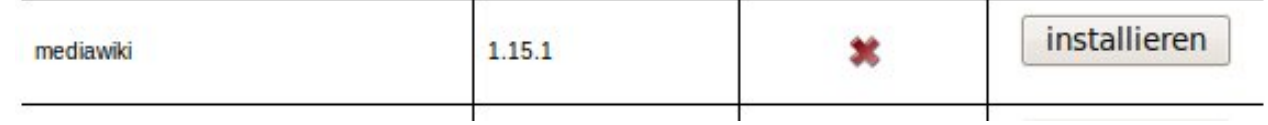

4. Now open a new tab or a new browser window, enter your domain and paste the path from your clipboard at the end, using "Ctrl+V".

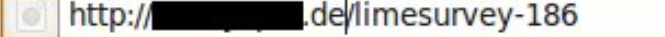

5. Now confirm your input with "Enter", after that the systems detects your URL and sets up the configuration.

# **Software-Installer**

#### Bitte warten, die Seite wird zum ersten mal gestartet.

**Note:** The system has to be started with the **main addresse first** since only by doing so the the **configuration** can be completed.

6. As soon as you can see the standard screen you are able to log in to the admin interface. In order to do so switch back to the customer center and copy the administration password into the clipboard, using "Ctrl+C".

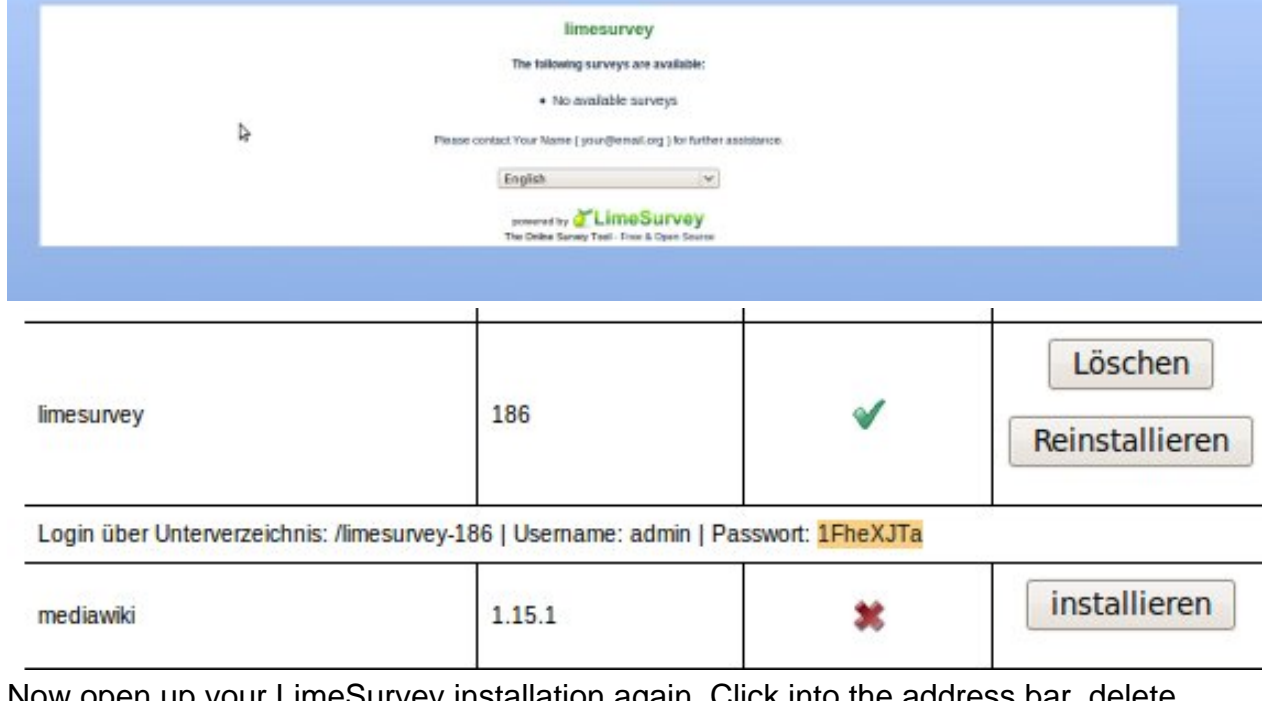

7. Now open up your LimeSurvey installation again. Click into the address bar, delete "index.php" at the end of the line and type "admin/". Confirm with "Enter".

http://www.de/limesurvey-186/admin

8. Now you are able to log in. Type "admin" behind the "Username" field, your password behind the "Password" field (paste in with "Ctrl+V") and choose your language. Finally click on "Login".

### **Software-Installer**

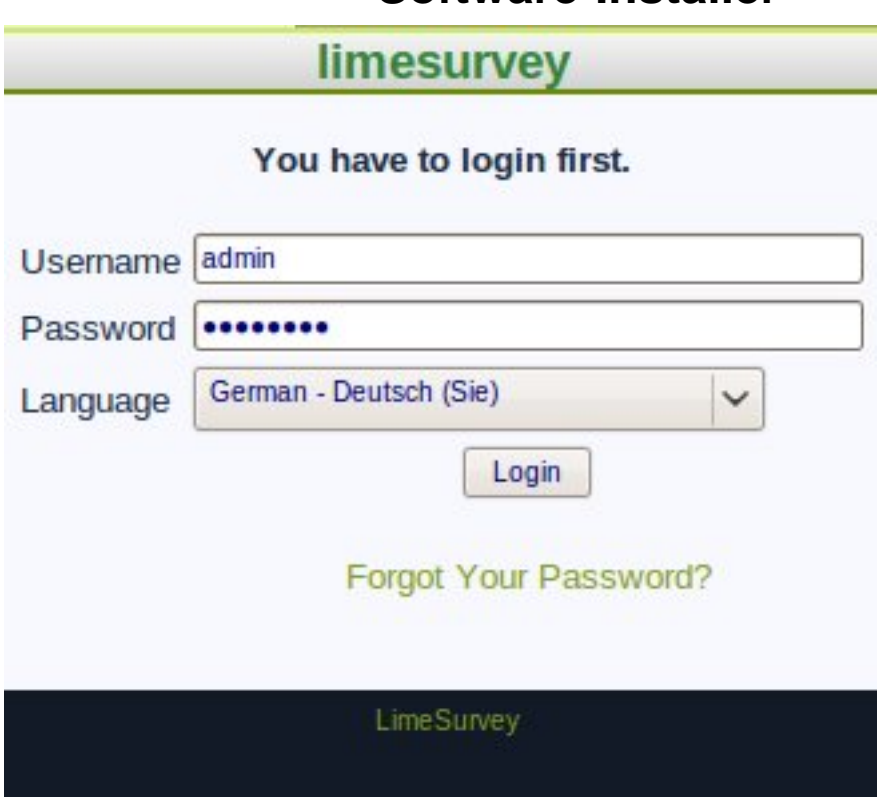

Unique solution ID: #1396 Author: EUserv Support Last update: 2012-07-16 13:34